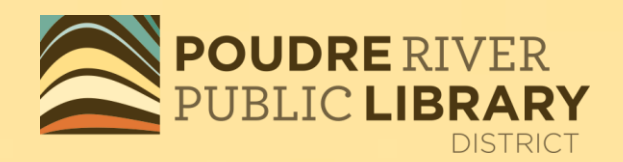

## Kindle eReaders: Touch, Paperwhite, Voyager, Oasis

## OverDrive amazonkindle

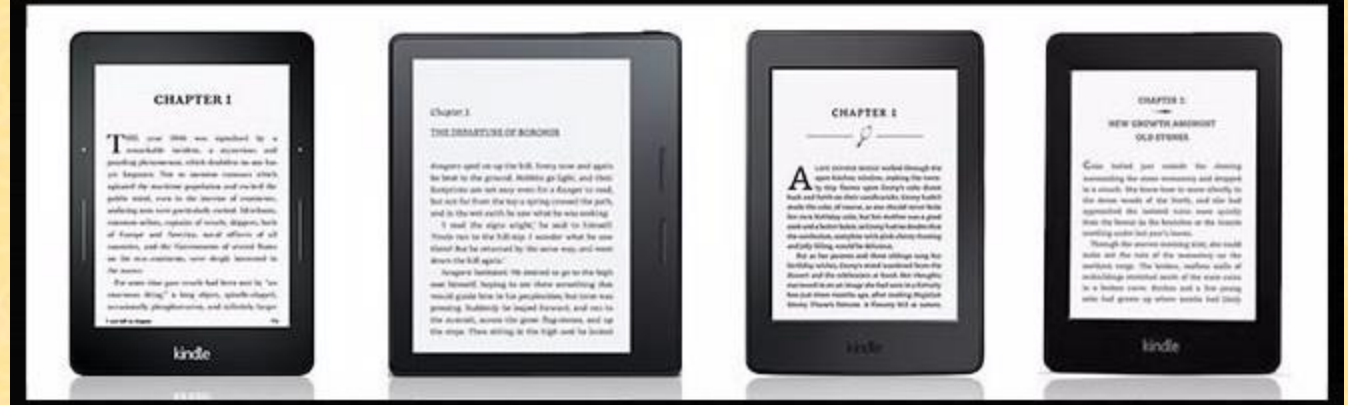

2021 **KMD** 

## **Downloading an eBook from OverDrive to your Kindle eReader**

#### On your *COMPUTER*, go to [www.poudrelibraries.org](http://www.poudrelibraries.org/) and click on Download

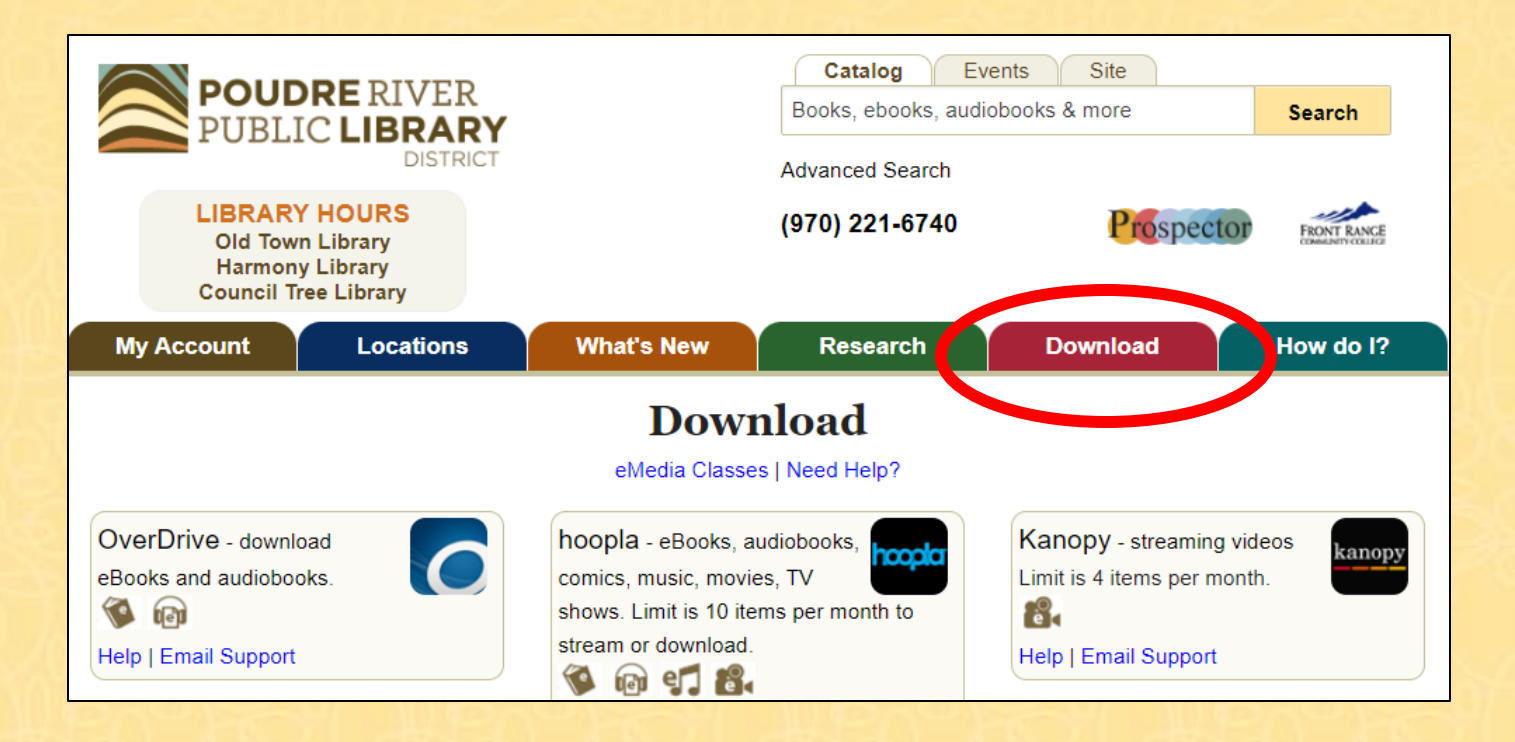

POUDRE RIVER

**DISTRICT** 

## Select OverDrive

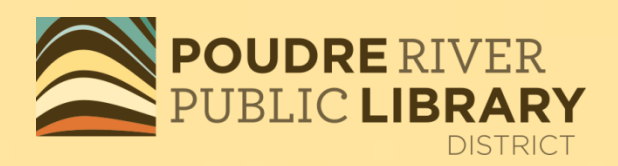

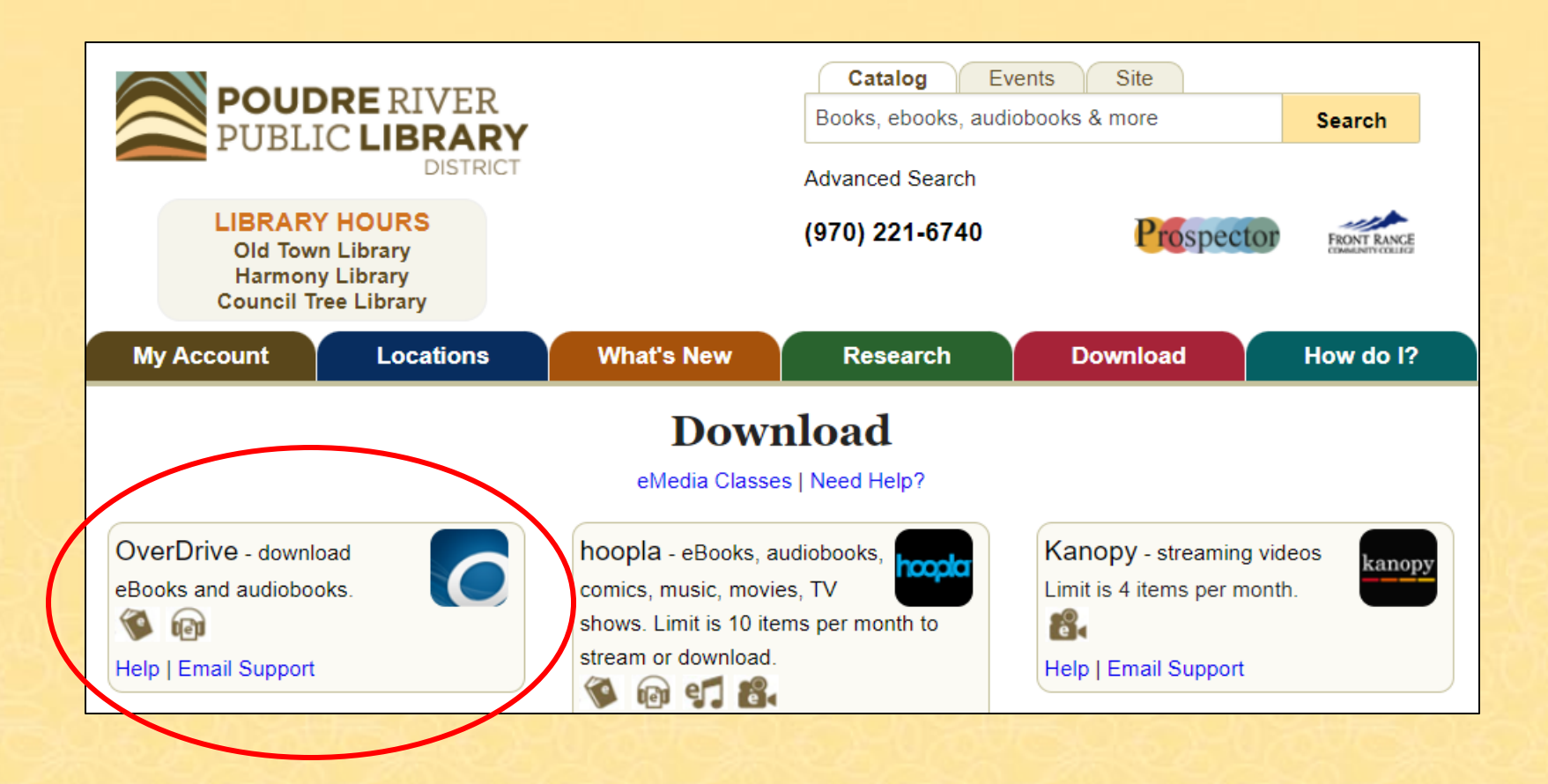

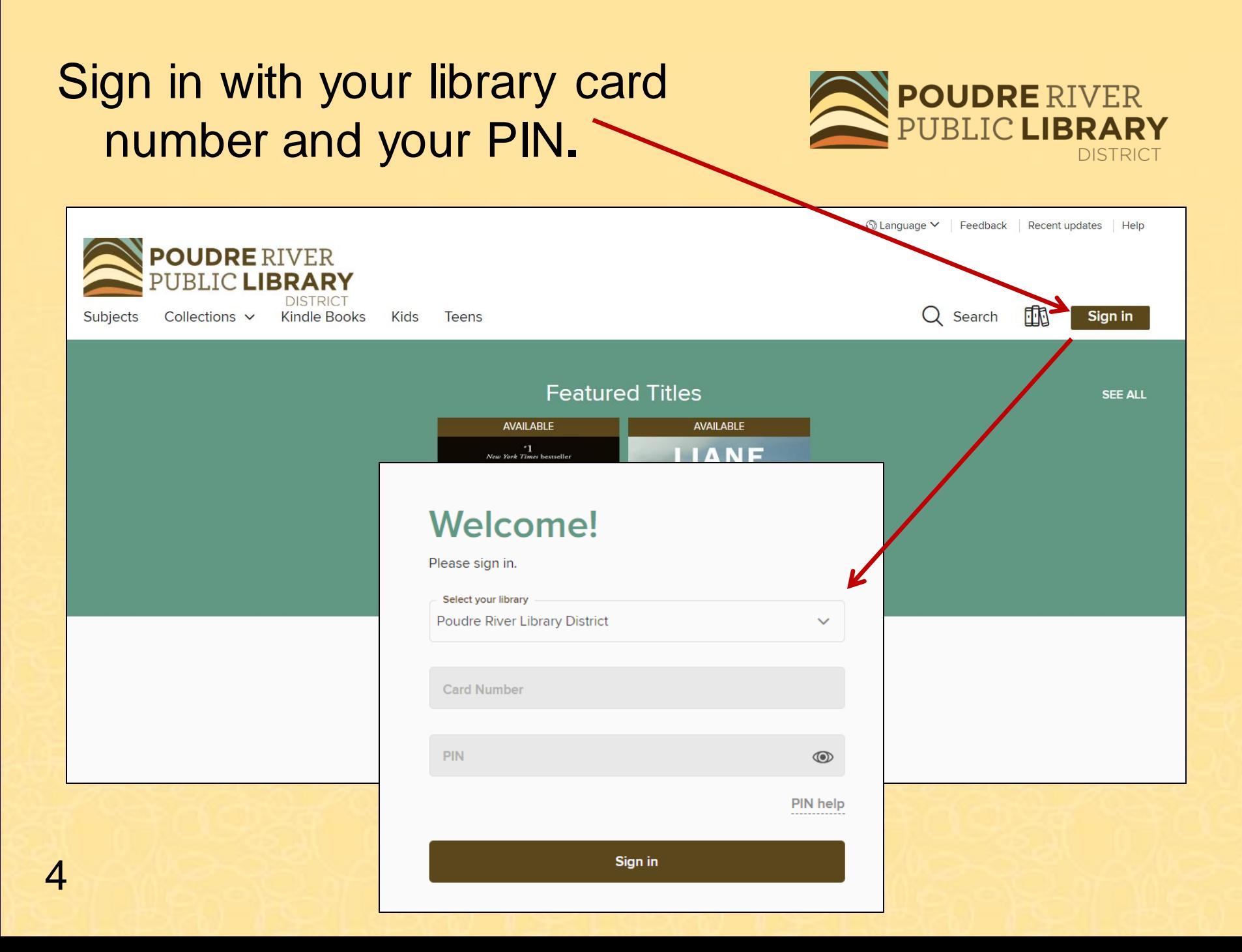

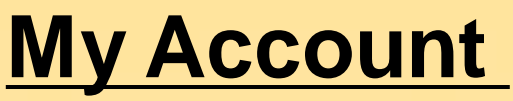

#### My account shows what you have on loan, on hold, on your wish list and in your settings.

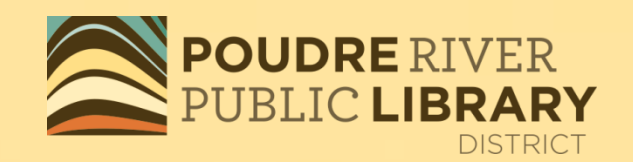

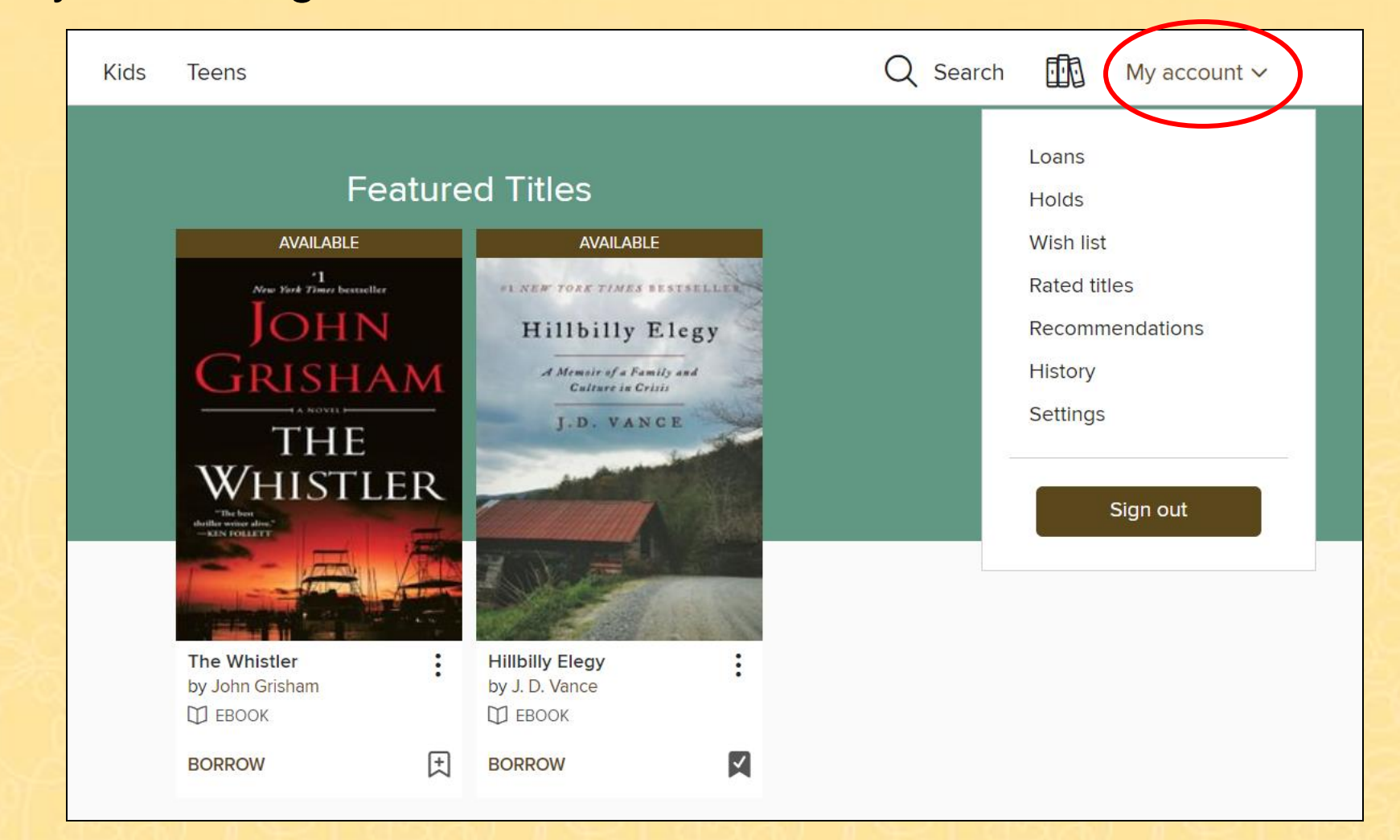

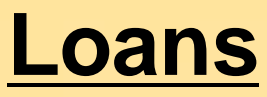

### Under My account, tap on Loans

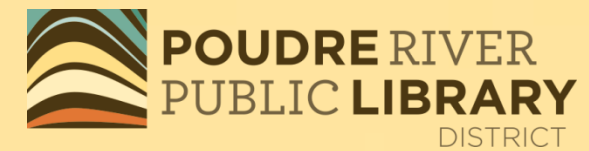

or  $\frac{d\mathbb{D}}{d\mathbb{D}}$  to see your checked out items.

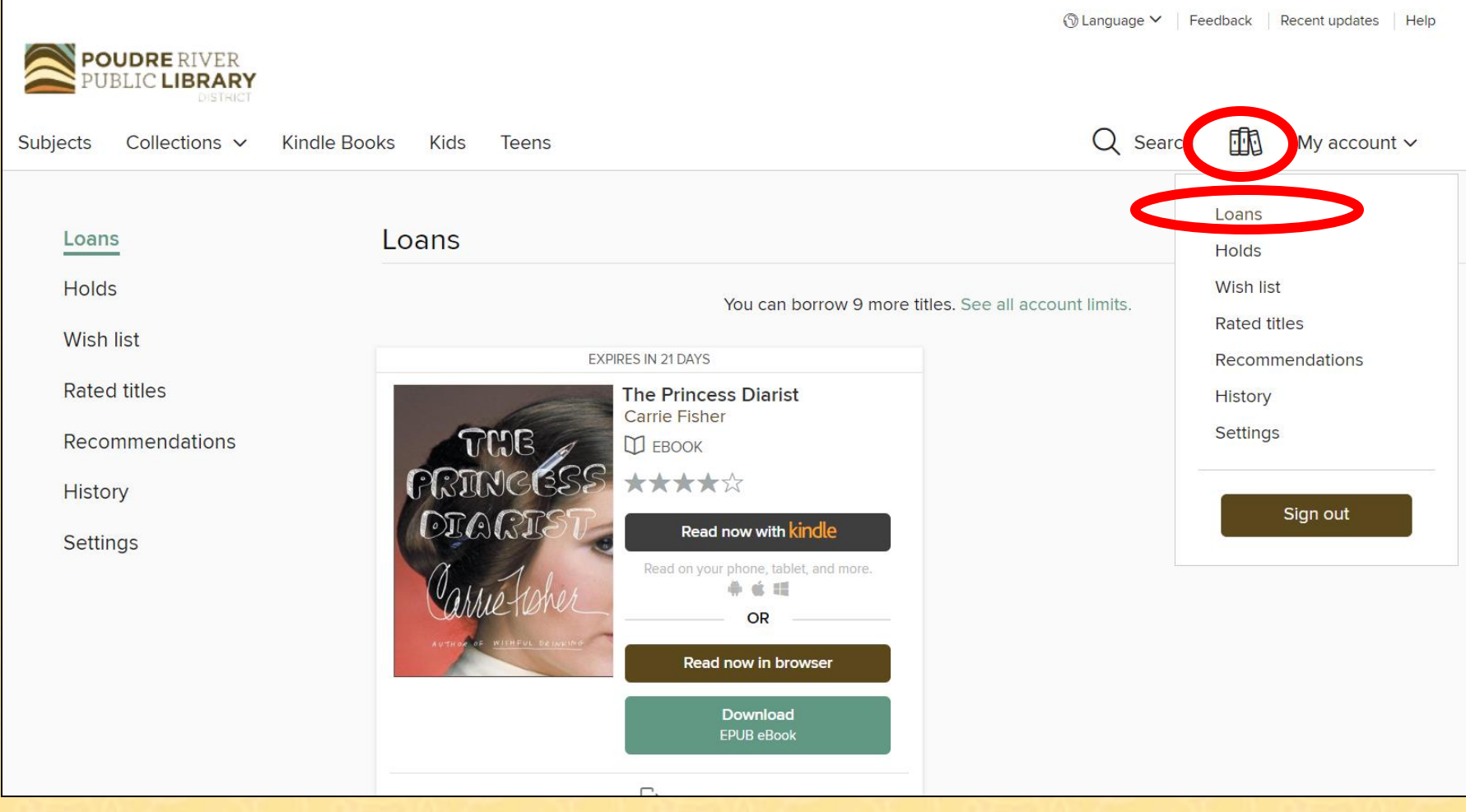

## **Holds**

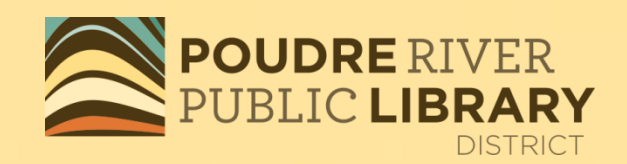

#### Under My account, tap on Holds to see what you have on hold and where you are on the wait list.

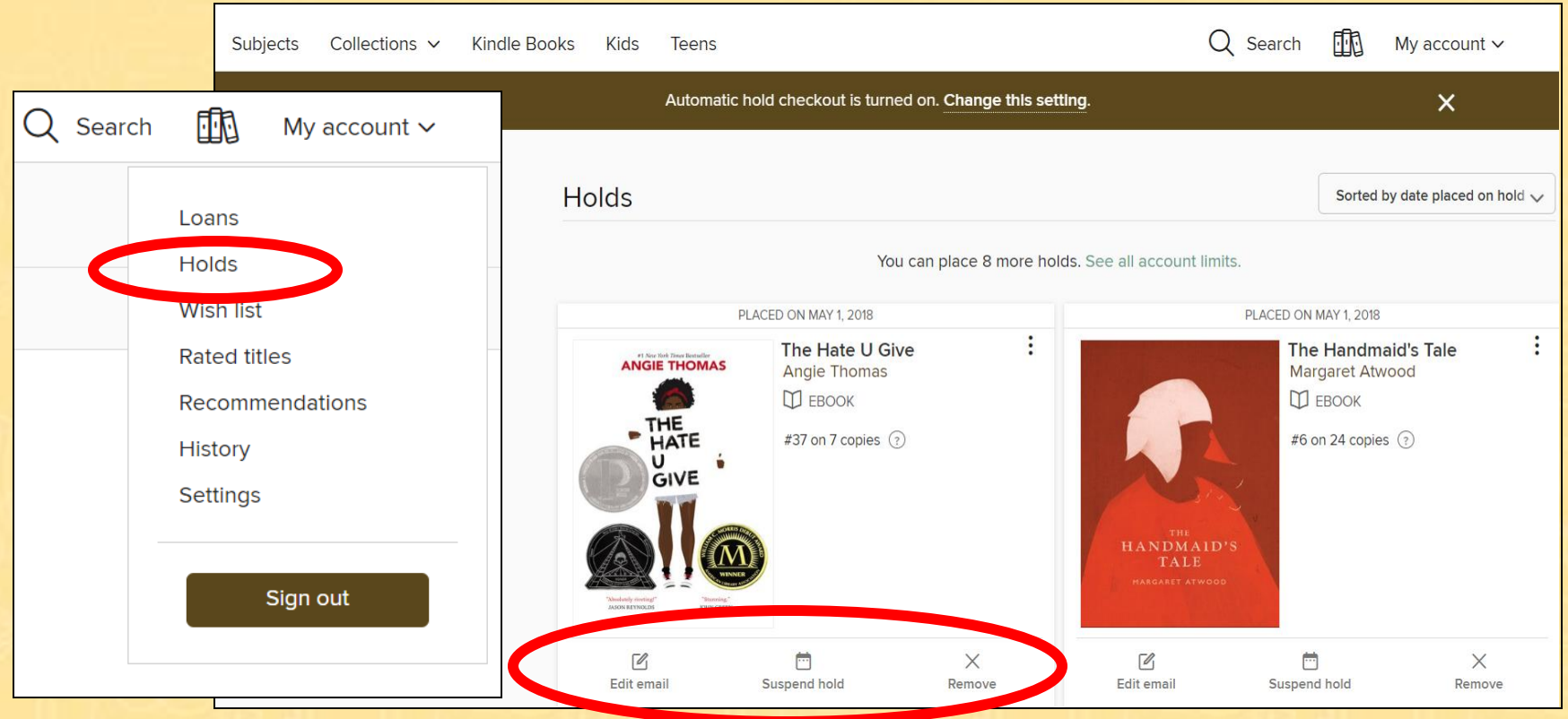

### **Holds**

#### •**Suspend hold** – Delay delivery of your hold title until you are ready for it. Choose from 7-180 days. •**Remove** your hold •**Edit** your email address

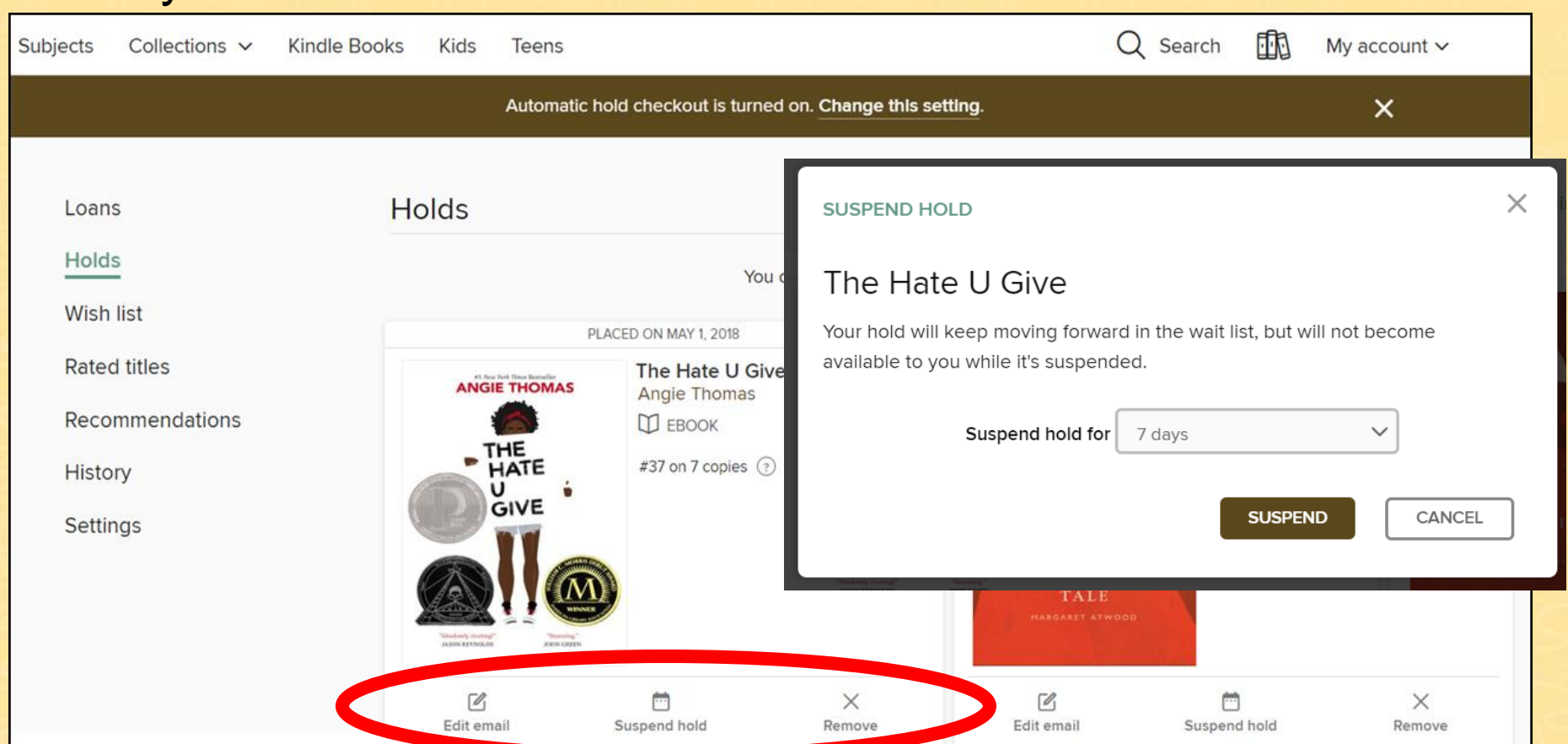

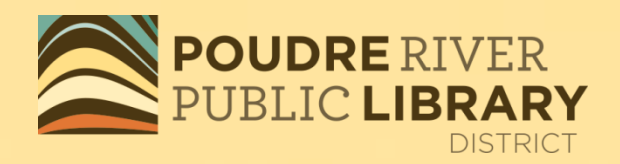

## **Wish List**

You can use the Wish List to save titles that you might be interested in borrowing later. To see what is on your Wish List, go to My account and tap on Wish List.

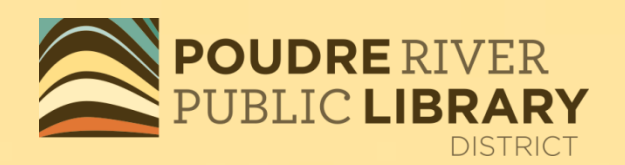

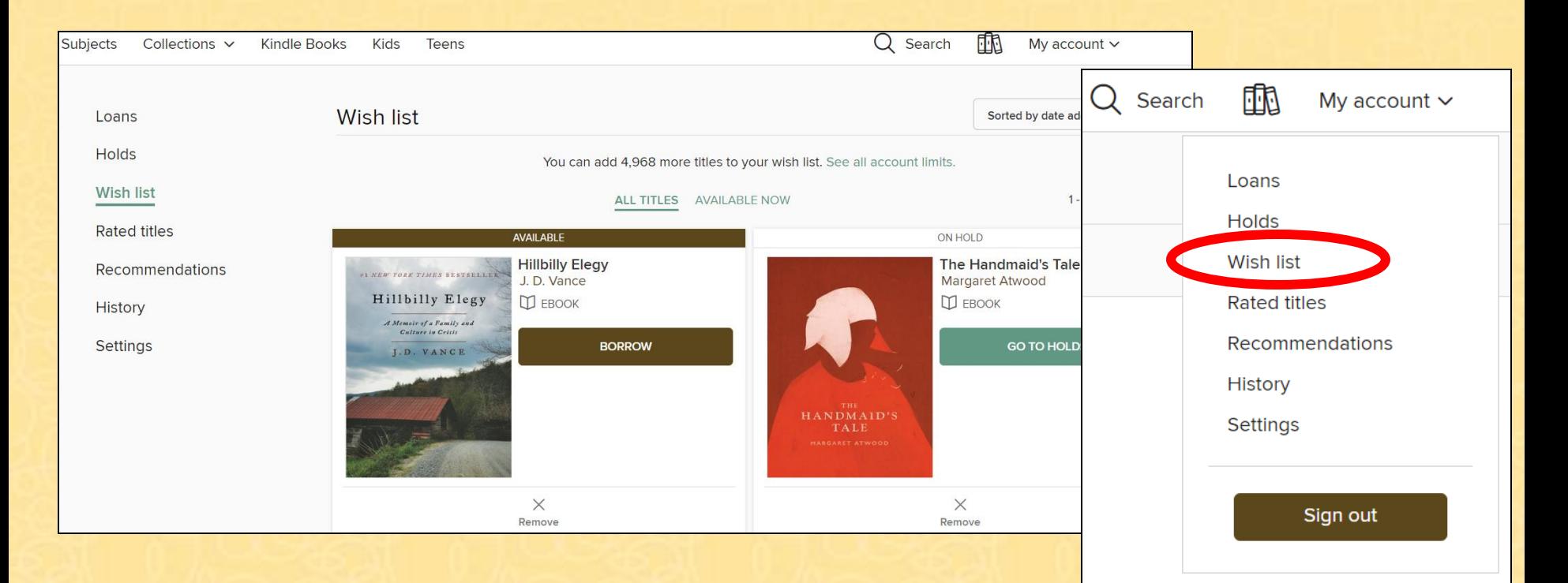

To add to your Wish List, simply click on the  $\mathbb{R}$ . You can remove a title by clicking on the red ribbon, or by choosing Remove under Wish List.

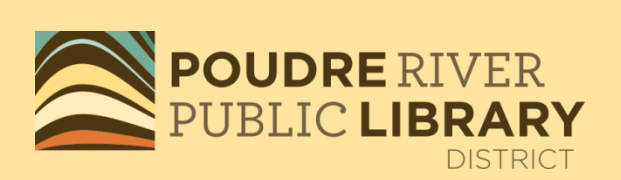

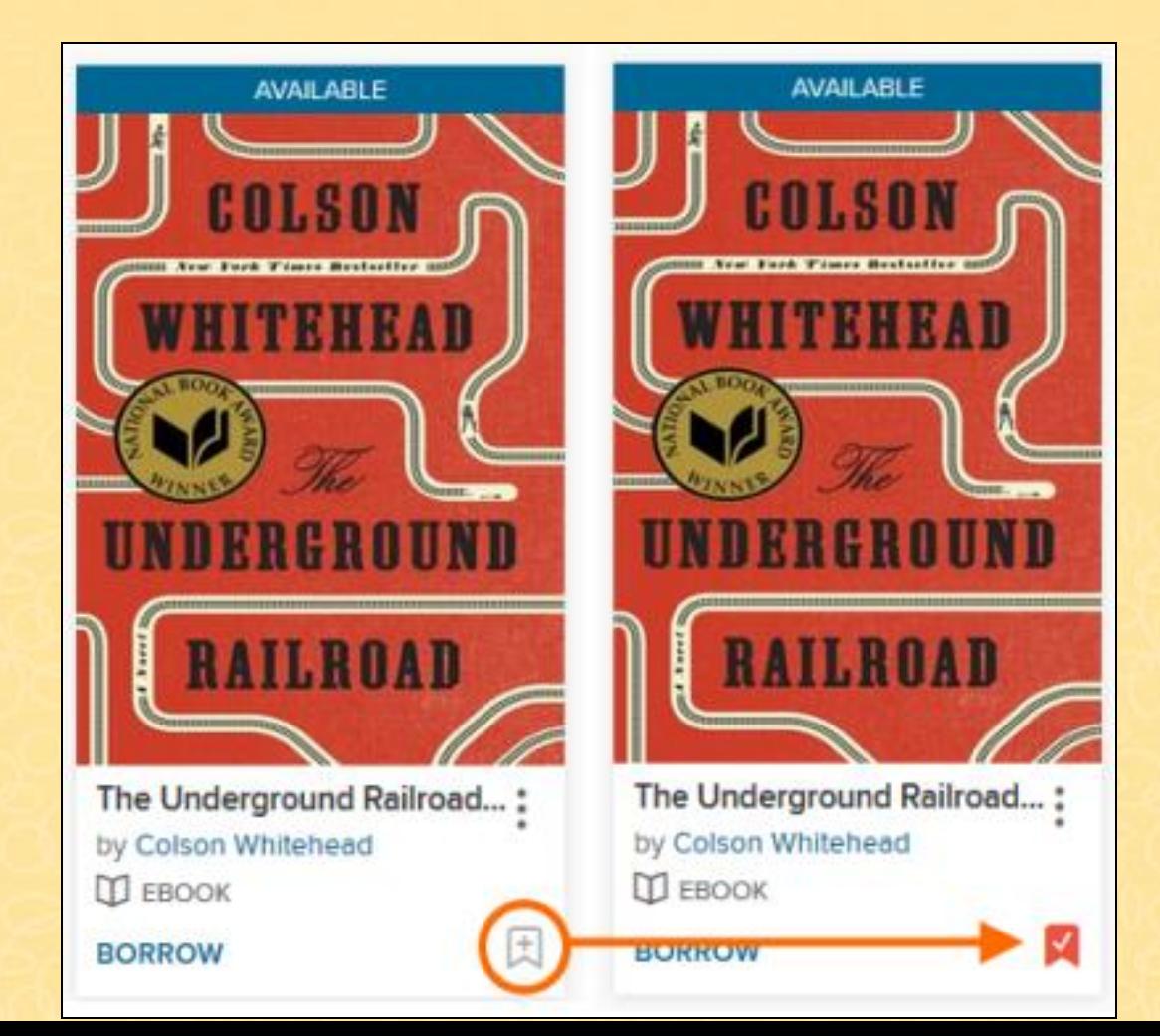

## **History**

• Titles are automatically added when you borrow them

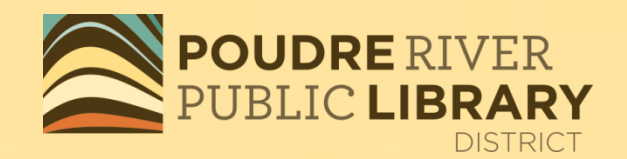

- You can manually add a title from search results or its details page without borrowing it
- You can remove titles from your history individually
- If you don't want to see your history, you can hide it from the **[Settings](https://poudre.overdrive.com/account/settings)** page

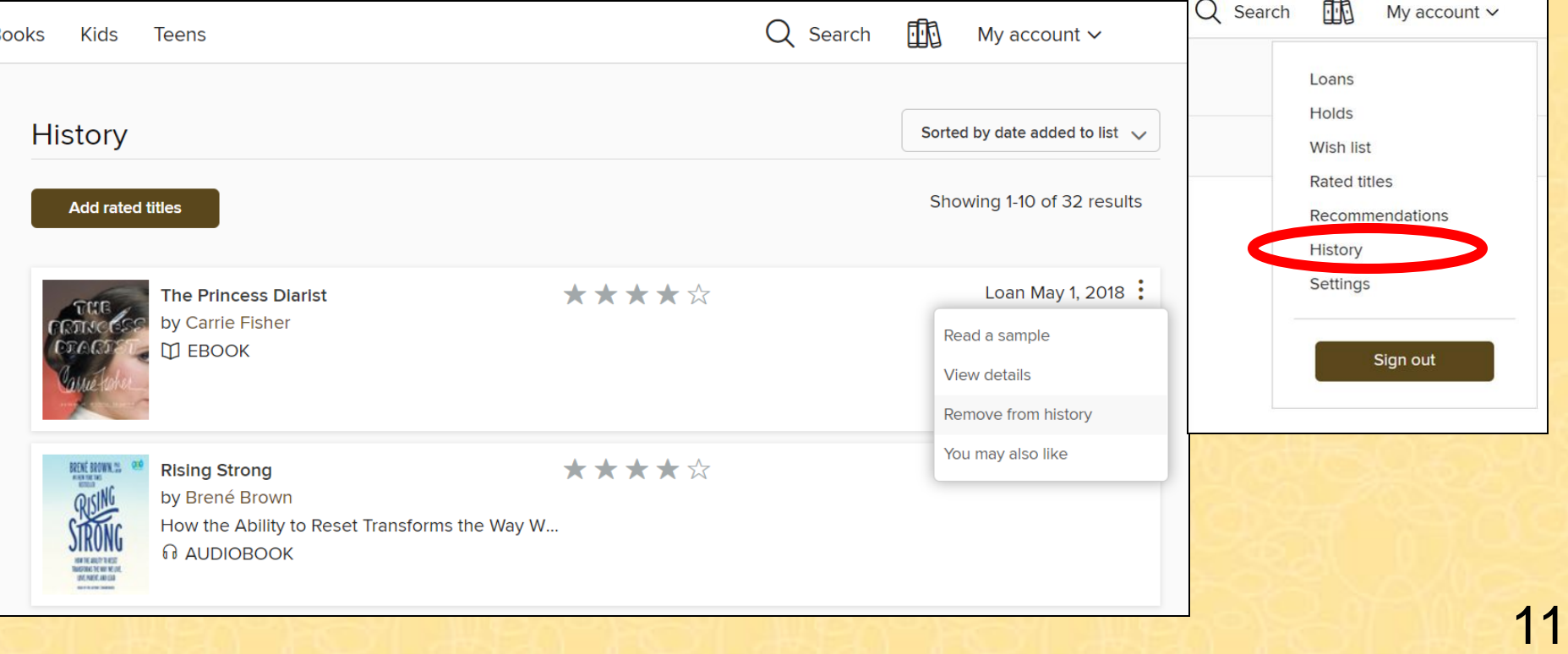

### **Settings – Limit of 10 items at a time**

Loans **Holds Wish list Rated titles** Recommendations

History **Settings** 

•21 day checkout for eBooks and Audiobooks

•Choose your range of content.

•Choose if you prefer Kindle eBooks.

•High Contrast and Dyslexic Font available.

•Show or hide your history.

•**Automatically saves your preferences.**

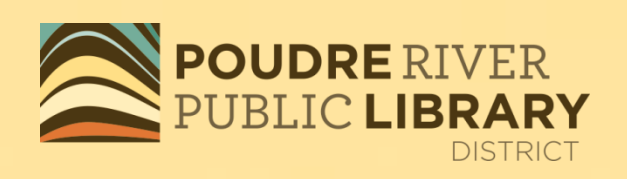

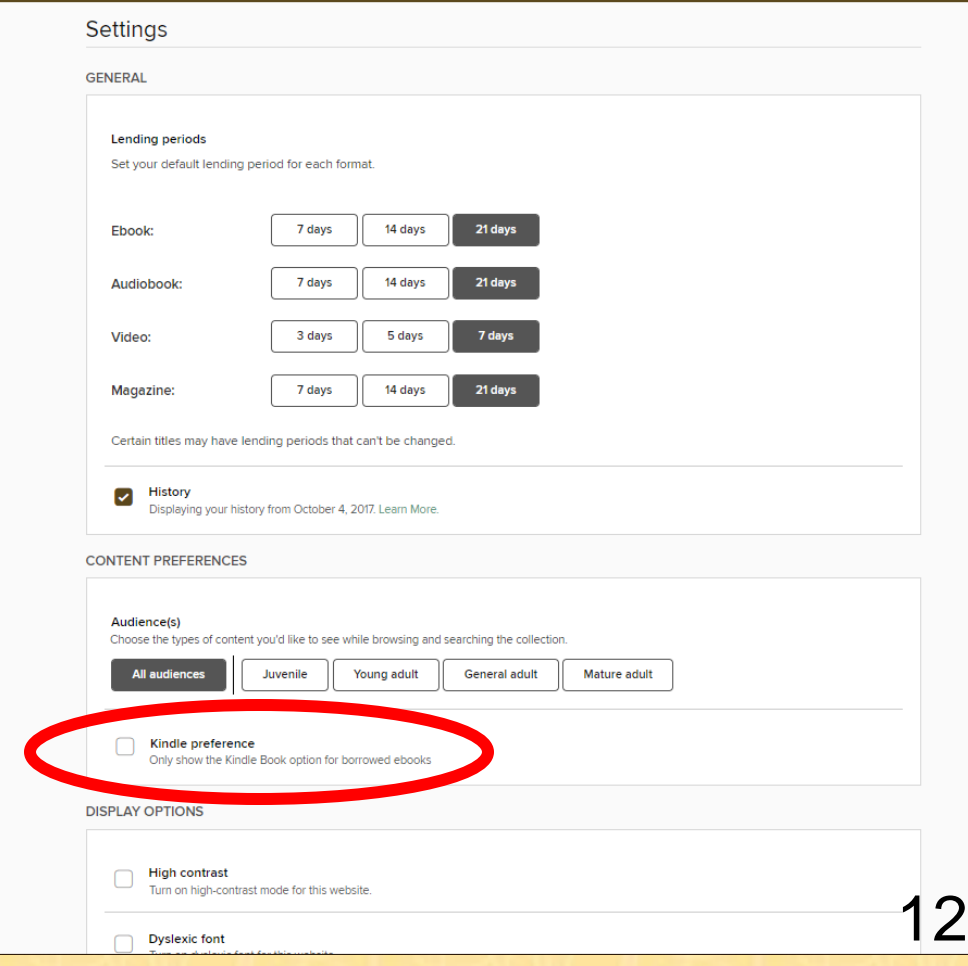

## **Search and Browse**

Browse the collection by format, genre or Kindle Books.

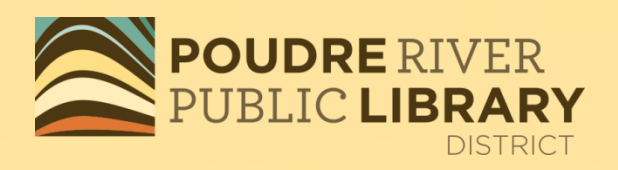

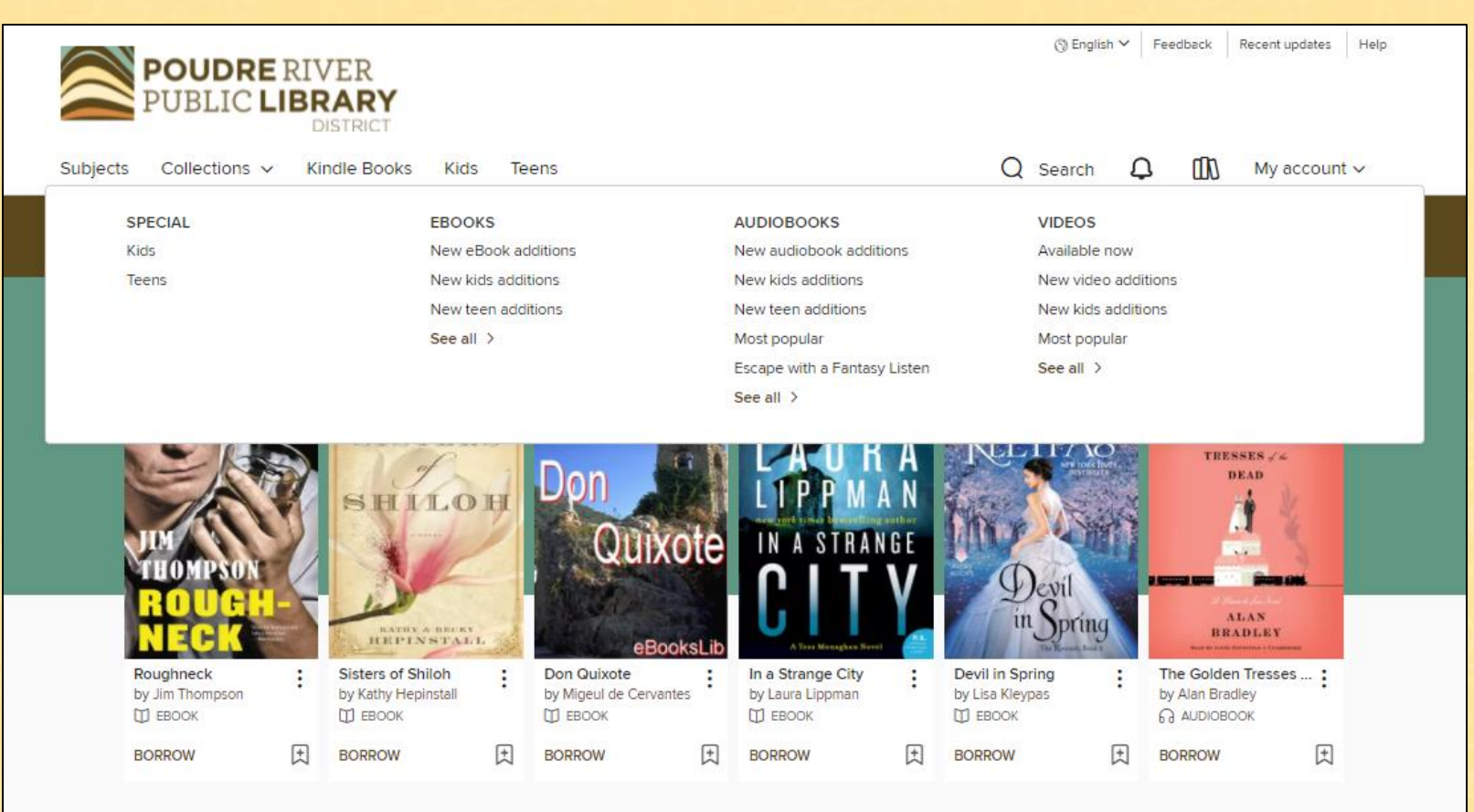

## **Search**

#### Basic and Advanced searches are available.

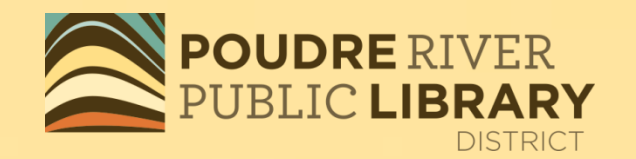

<u>14</u>

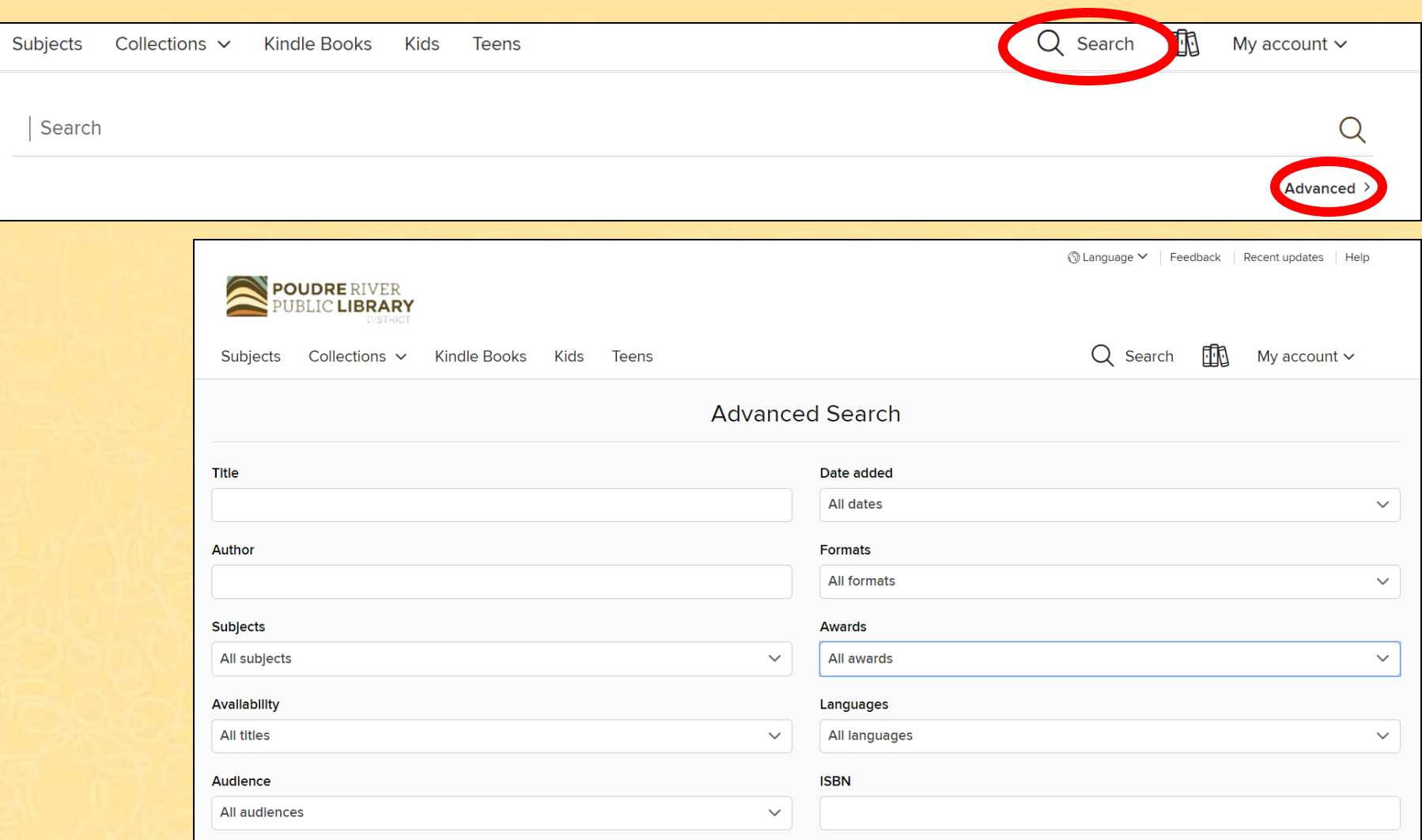

Levels

## **Available**

#### Available for immediate checkout.

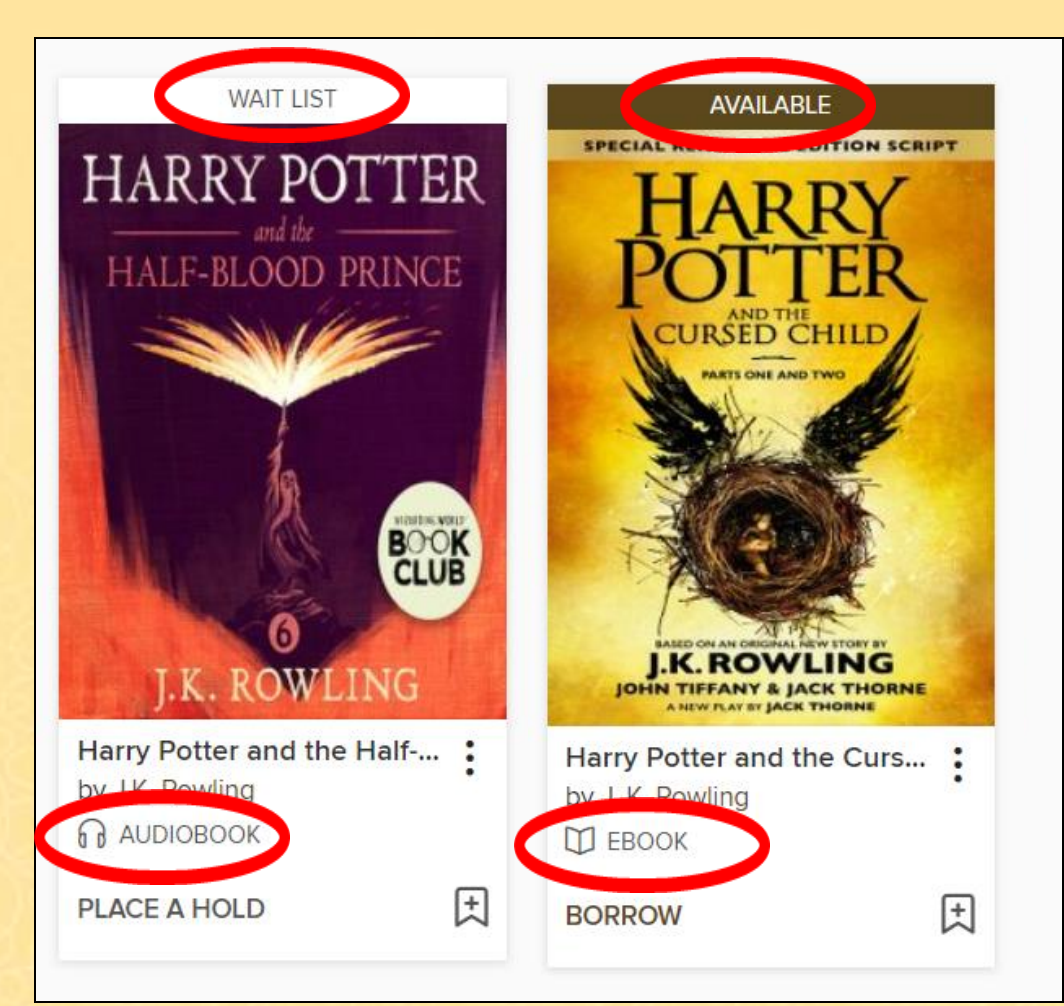

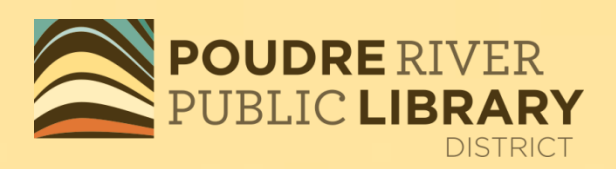

## **Wait List**

If the title says WAIT LIST above it or PLACE A HOLD below it, it is currently checked out.

**Ebook vs. Audiobook**: The icon at the bottom lets you know if the title is an eBook or an Audiobook.

## **Available Now**

## **DISTRICT**

Don't want to wait? Tap on **Available APOUDRE RIVER Now** for titles available for immediate download.

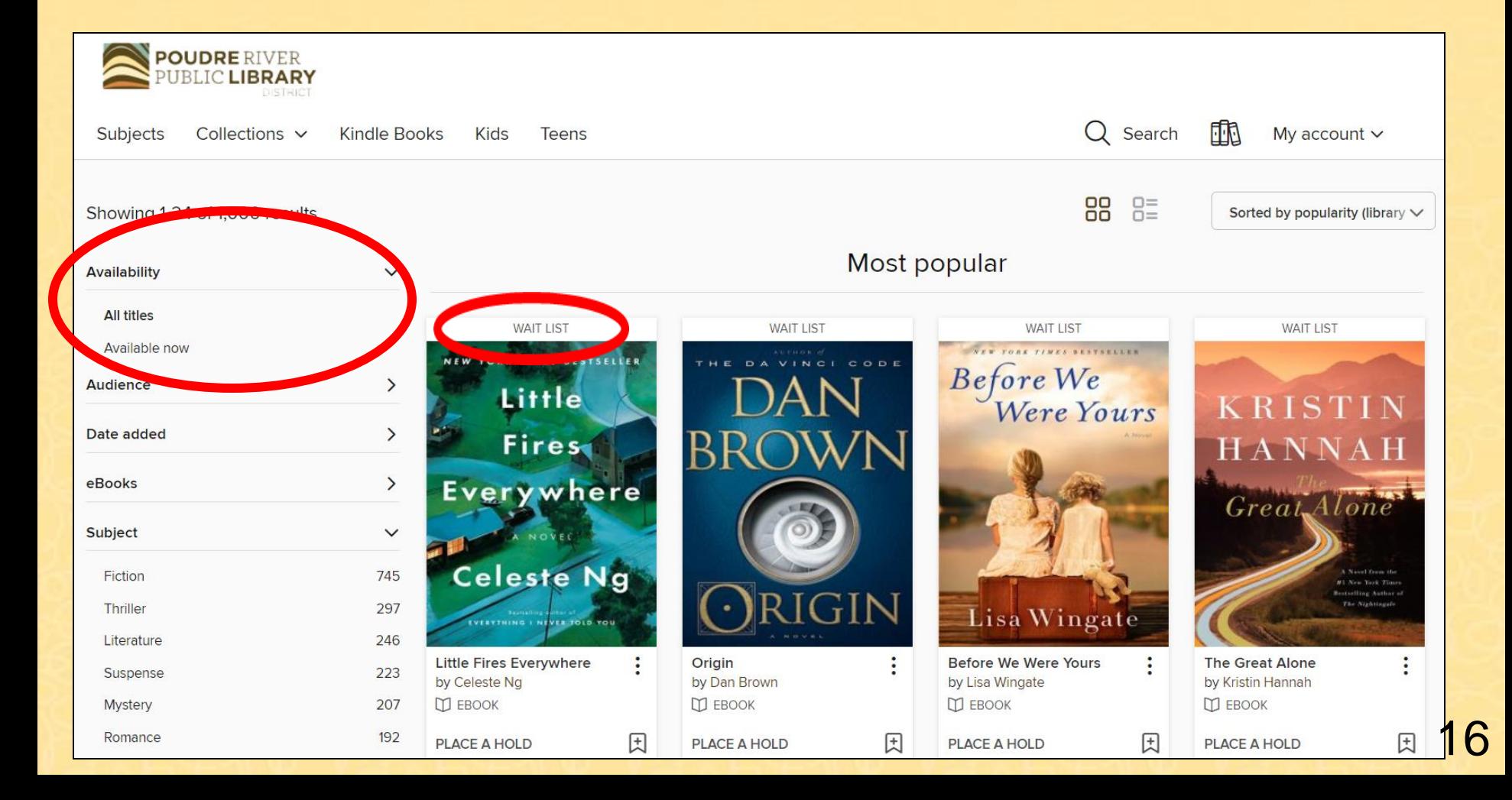

### **Borrow and Send to Kindle**

#### Click on Borrow, then Read now with Kindle

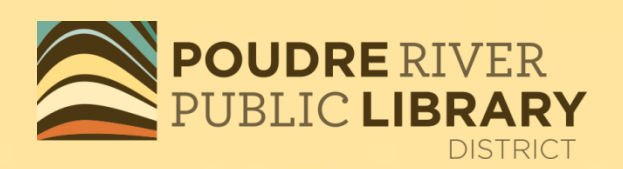

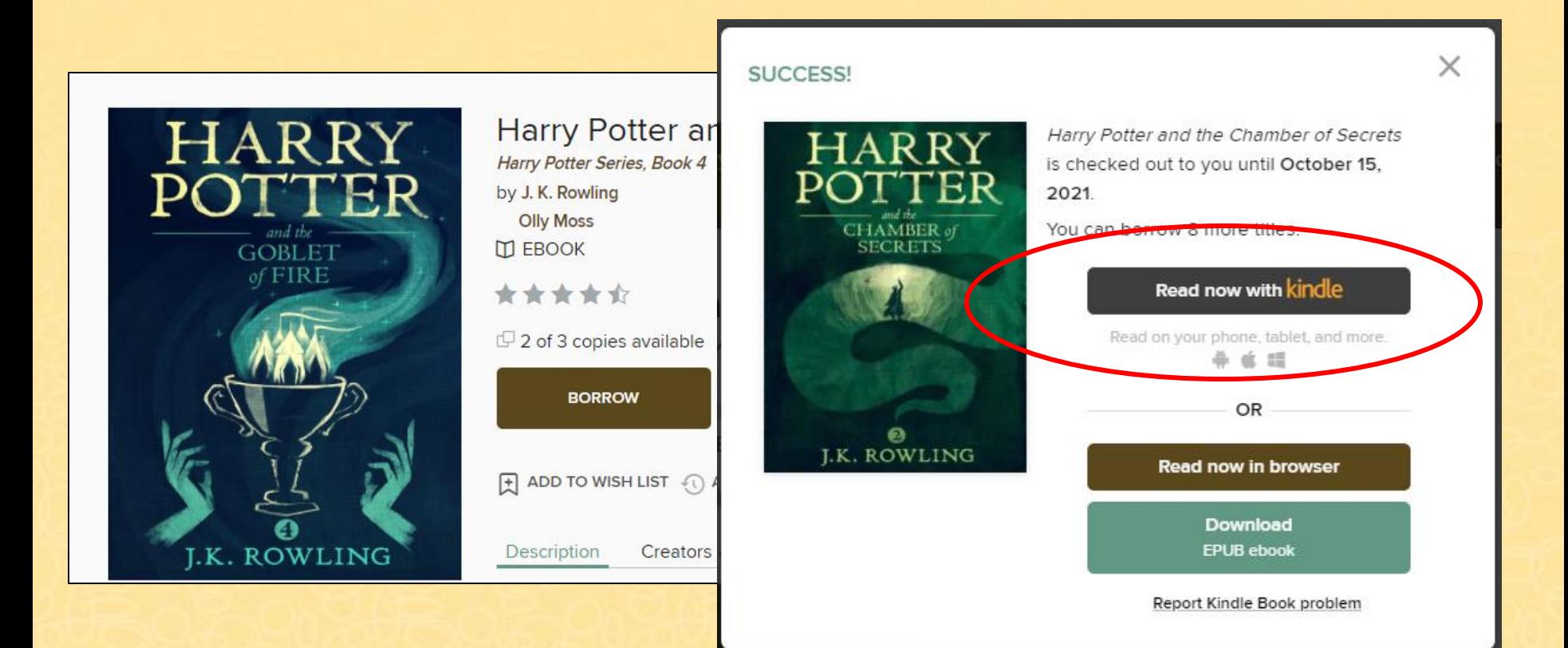

## **Get Library Book**

You will be taken to Amazon.com, where you will sign in, then choose the device you wish to read on. The title will appear on your Kindle next time it connects to Wi-Fi.

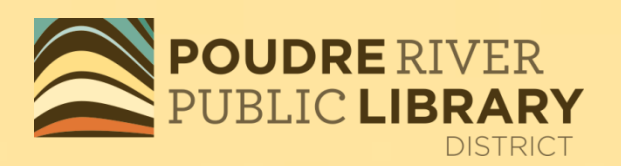

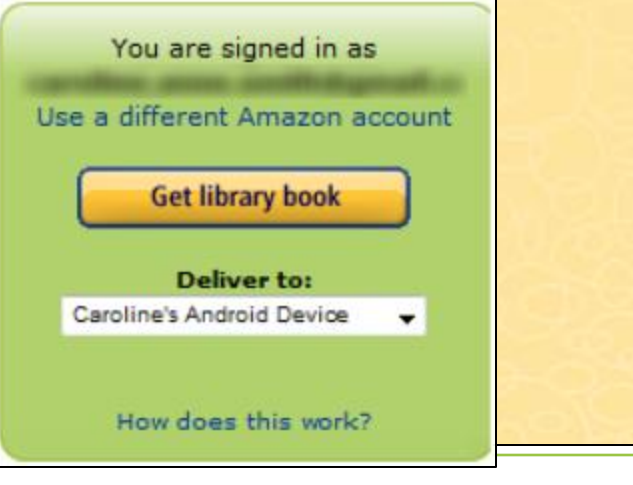

Caroline, please choose a Kindle device or reading application for delivery of your title:

Deliver to: Caroline's Android Devic -Continue Cancel

**Need Help? Visit Kindle support** 

## **Voilà!**

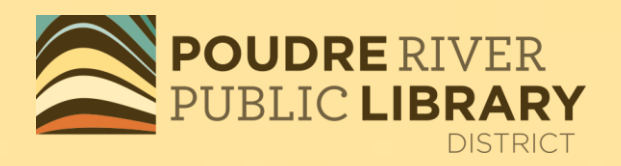

Your public library book has been delivered to **Your Kindle**. Your Kindle will download **Your Title** the next time it connects to Wi-Fi. If you would like to manage your digital titles, go to **Manage Your Content and Devices** on your amazon.com account.

#### **Thanks, PRPLD!**

Your digital library book will be delivered to PRPLD's KindleFireMain2. Your Kindle will download The Monuments Men: Allied Heroes, Nazi Thieves, and the Greatest Treasure Hunt in History the next time it connects to Wi-Fi. If you would like to manage your digital titles, go to Manage Your Content and Devices.

To transfer to your device via USB, click **Download now** (Learn more).

**Download now** 

Or you can read now in Kindle Cloud Reader or on other devices using our Free Kindle Reading Apps.

> Continue shopping the Kindle store

## **On your Kindle**

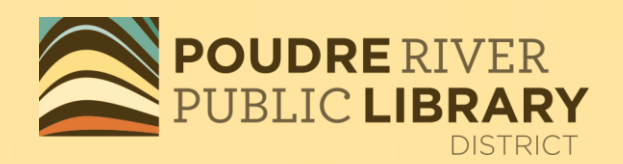

- Check to see if Wi-Fi is on
- You may need to sync and check for items
- You may need to check in Archived items

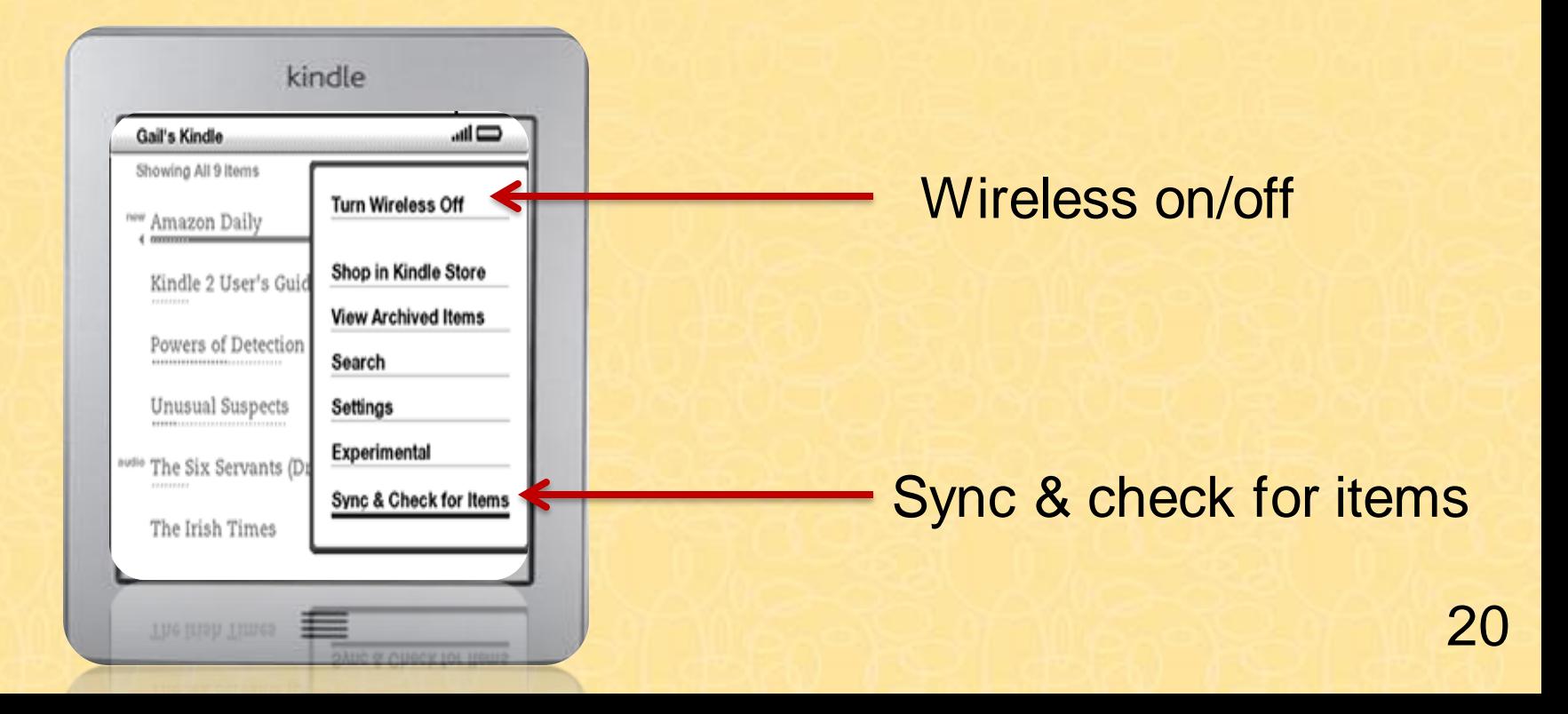

## **Returning an OverDrive eBook**

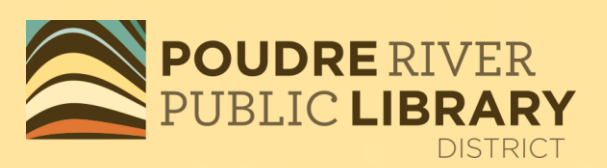

- On Amazon.com, go to *Manage Your Content and Devices*
- Go to "Your Content" and Select
- Click on Return this book

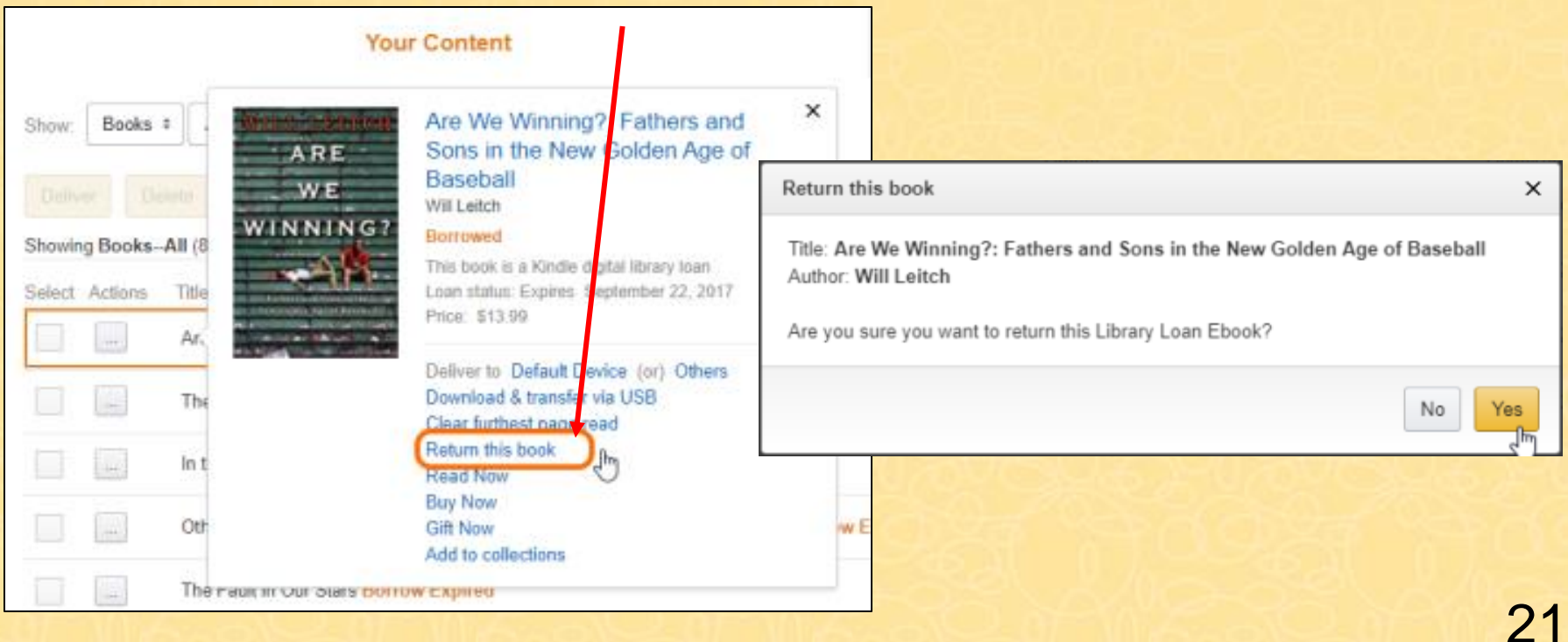

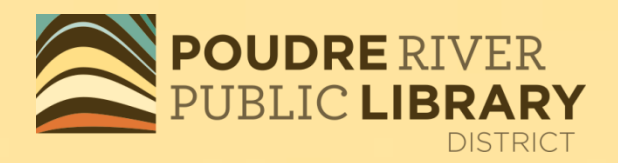

# Thank-you for using POUDRE RIVER<br>PUBLIC LIBRARY **DISTRICT**